# **Route Monitoring in** Nagios Network Analyzer 2024

#### **Overview**

Route monitoring allows you to set up points of interest in your network, called nodes, and run ping and traceroute commands on a routine interval. This data is then presented to you as a network map on the Route section of the NNA interface, or can be integrated with NNA's alerting features.

### **Navigation**

#### NNA Main Menu > Route

## **Display**

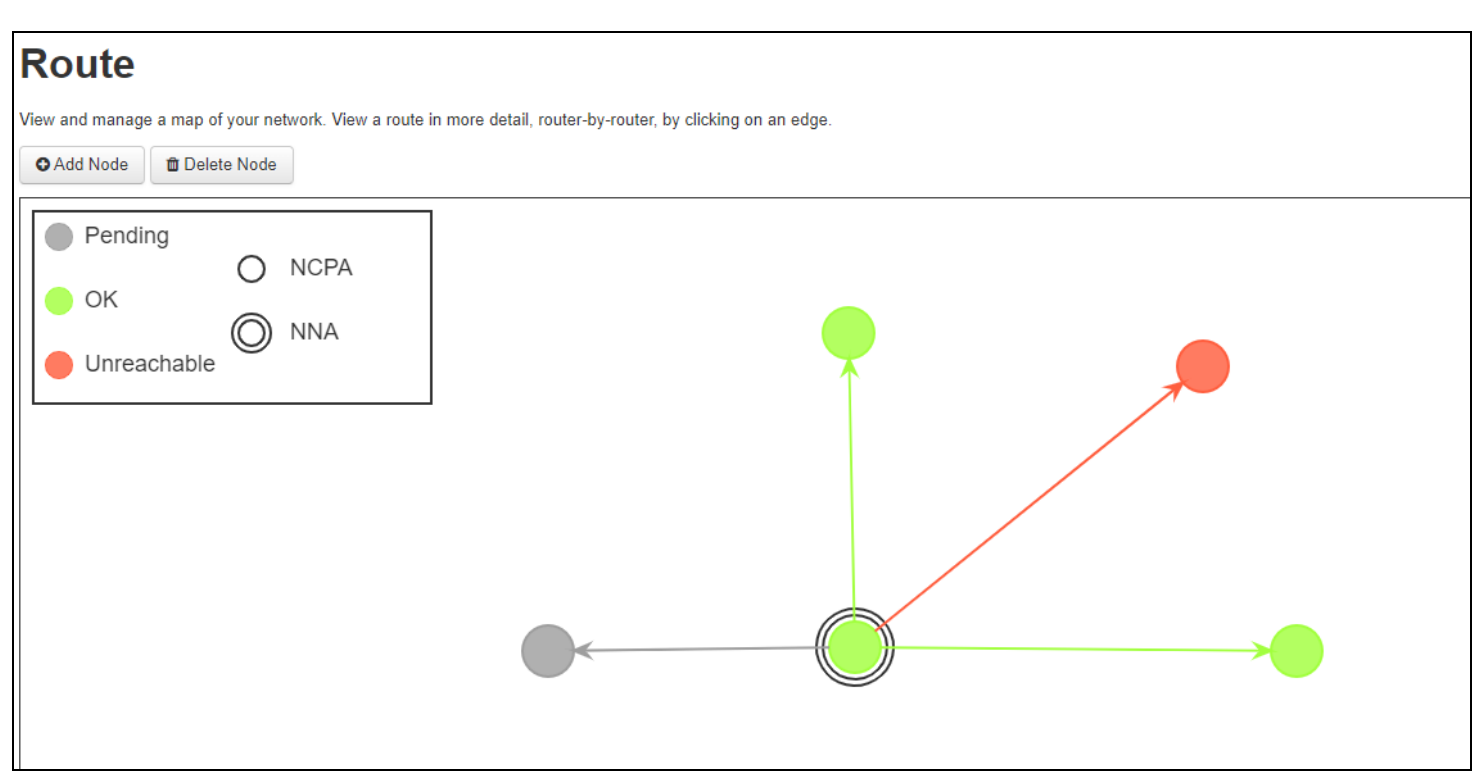

### **Nagios**

[www.nagios.com](http://www.nagios.com/)

© 2024 Nagios Enterprises, LLC. All rights reserved. Nagios, the Nagios logo, and Nagios graphics are the servicemarks, trademarks, or registered trademarks owned by Nagios Enterprises. All other servicemarks and trademarks are the property of their respective owner. Page: 1

On the screen, you will be presented with a series of circles and arrows.

- The circles represent nodes and the arrows represent the paths by which you are monitoring those nodes.
- The color of the node indicates the reachability.
	- Grey nodes haven't been checked yet
	- Green nodes are currently reachable
	- Red nodes are currently unreachable
- The nodes may also have rings, which indicate their own monitoring capabilities.
- Nodes with no rings do not have any extra software installed, and are able to be monitored by running a command from another server.
- Nodes with one ring are expected to have the Traceroute Agent installed.
- NNA is able to send commands to these nodes to attempt monitoring from these servers.
- The NNA node itself has two rings, which indicates that it is responsible for scheduling and starting commands.

## **Adding Nodes**

1. To add a node, go to Route -> Add Node.

2. A grey node will appear under your mouse. There will be a path drawn from the nearest NCPA or NNA node to this new node.

3. You place the node by clicking, which will open a dialogue to allow you to configure your node.

## Nagios

# Route Monitoring in Nagios Network Analyzer 2024

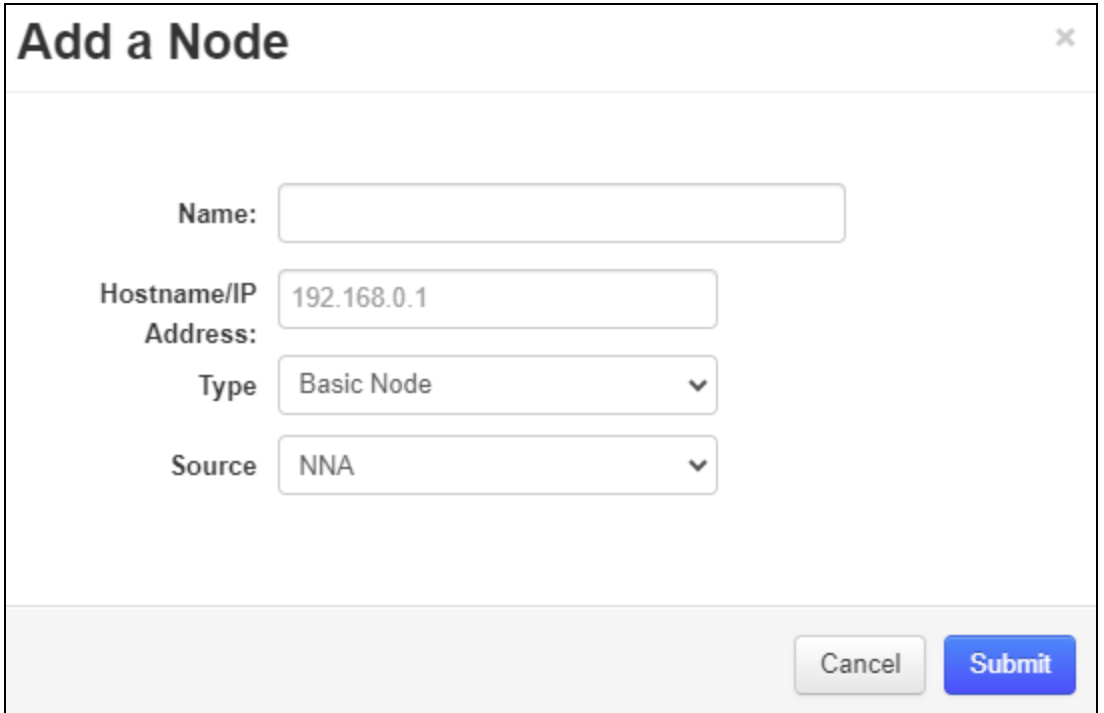

The items in the form are as follows:

- Name: This is a human readable name for your node. It does not have to be unique.

- Hostname: This is the machine-readable network location for you node, i.e. a hostname or IP address.

- Type: Indicates the capabilities you expect for your node. Choosing 'NCPA' adds two additional required items.

If NCPA is chosen, you can also find a link to download the traceroute agent immediately underneath.

NCPA Token: the token you configured on your new NCPA node.

NCPA Port: the port you configured for NCPA. By default, this is 5693.

- Source: The node from which traceroute and ping commands will be run.

By default, this will be the NCPA or NNA node that was closest to your mouse when you clicked.

#### **Nagios**

4. Click Submit to create your node.

## **Viewing Paths**

- 1. To get a view into your node's reachability, you can click on the arrow pointing at that node.
- 2. This will open a view that shows each intermediate node and it's status.

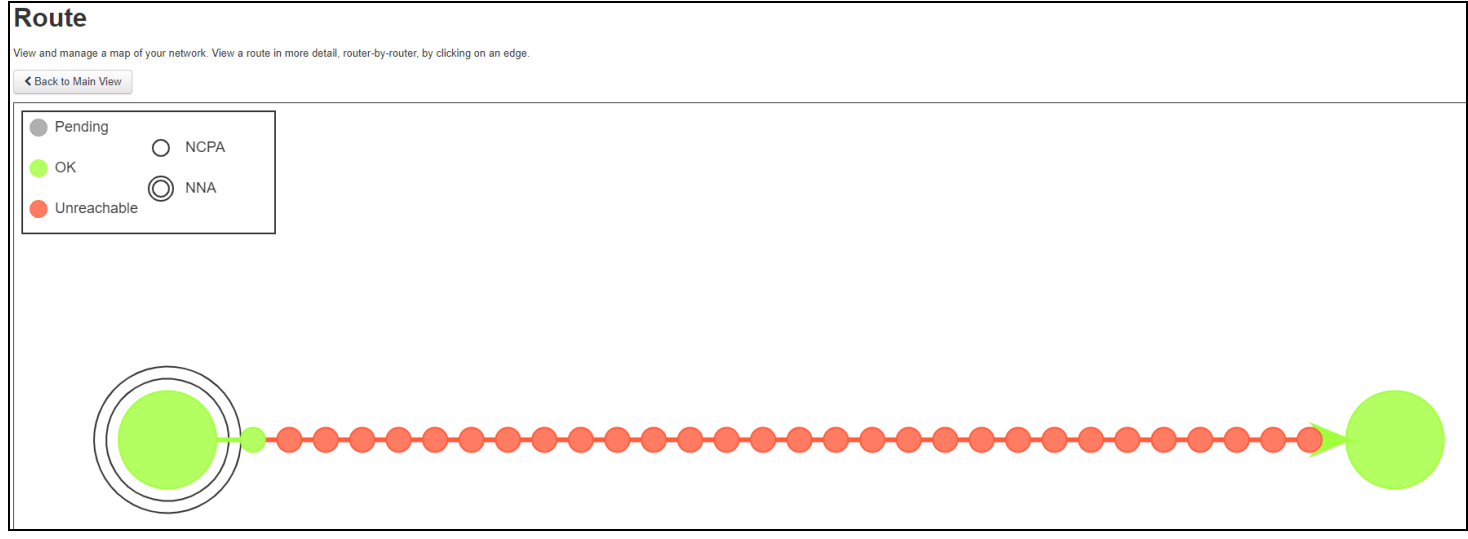

Note that some intermediate nodes may not respond appropriately to traceroute, and will show "No Response" even when the endpoint is reachable.

3. You can click **Back to Main View** to go back to the overview.

## **Deleting Nodes**

M

1. To delete a node, go to Route -> Delete Node.

2. Then, click on a node or on the path to that node. This will open a dialogue that shows you the name of your node.

### **Nagios**

# Route Monitoring in Nagios Network Analyzer 2024

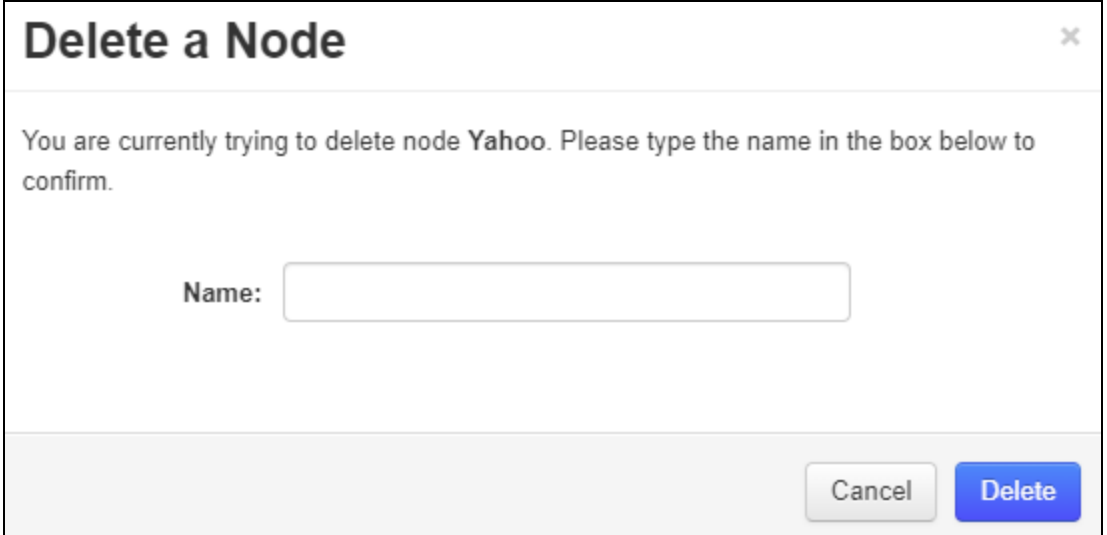

3. You will need to type the name of the node to confirm that you intend to delete it, then click Delete.

#### Note that deleting an NCPA node will delete any child nodes and any alerts associated with any deleted nodes.

## **Editing Nodes**

M

If you mistyped or need to change any properties of your node after addition, you can modify it by clicking on (and not dragging) the desired node.

This will open a dialogue similar to the Add a Node dialogue, with the same options.

## **Nagios**

# Route Monitoring in Nagios Network Analyzer 2024

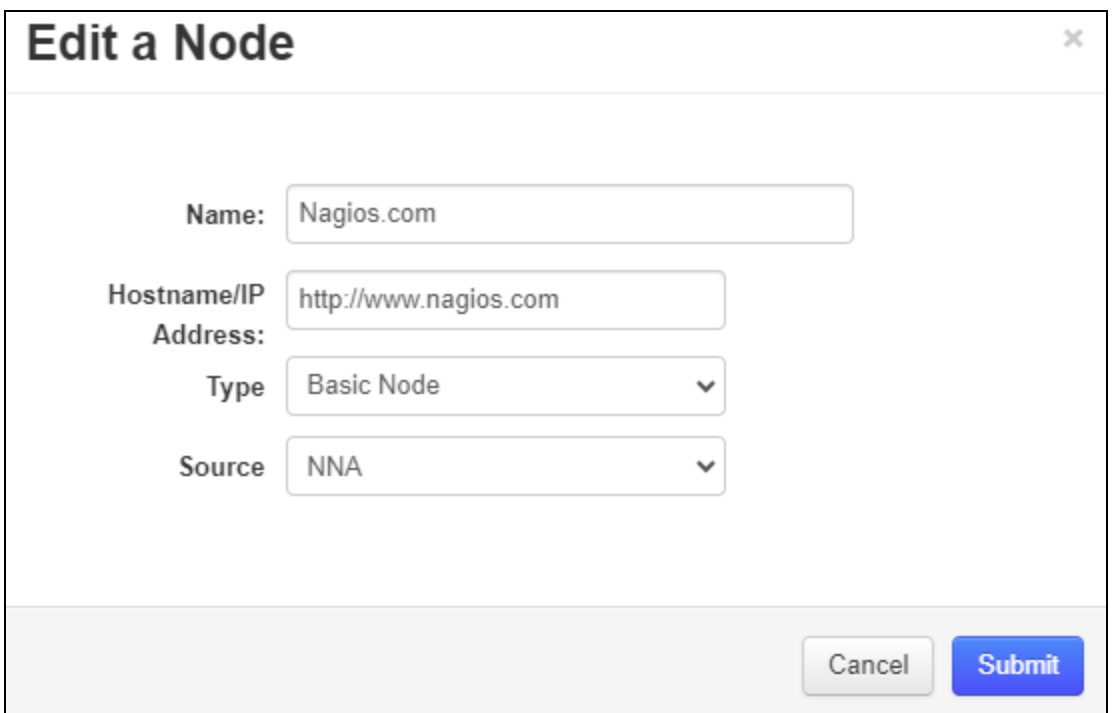

### **Moving Nodes**

You can also click and drag nodes to rearrange them on the screen. These locations will be saved between page views.

## **Alerting**

1. To create new checks, you can go to Alerting -> Checks -> + New Check. As with other alerts, you will need to name the check.

### **Nagios**

# Route Monitoring in Nagios Network Analyzer 2024

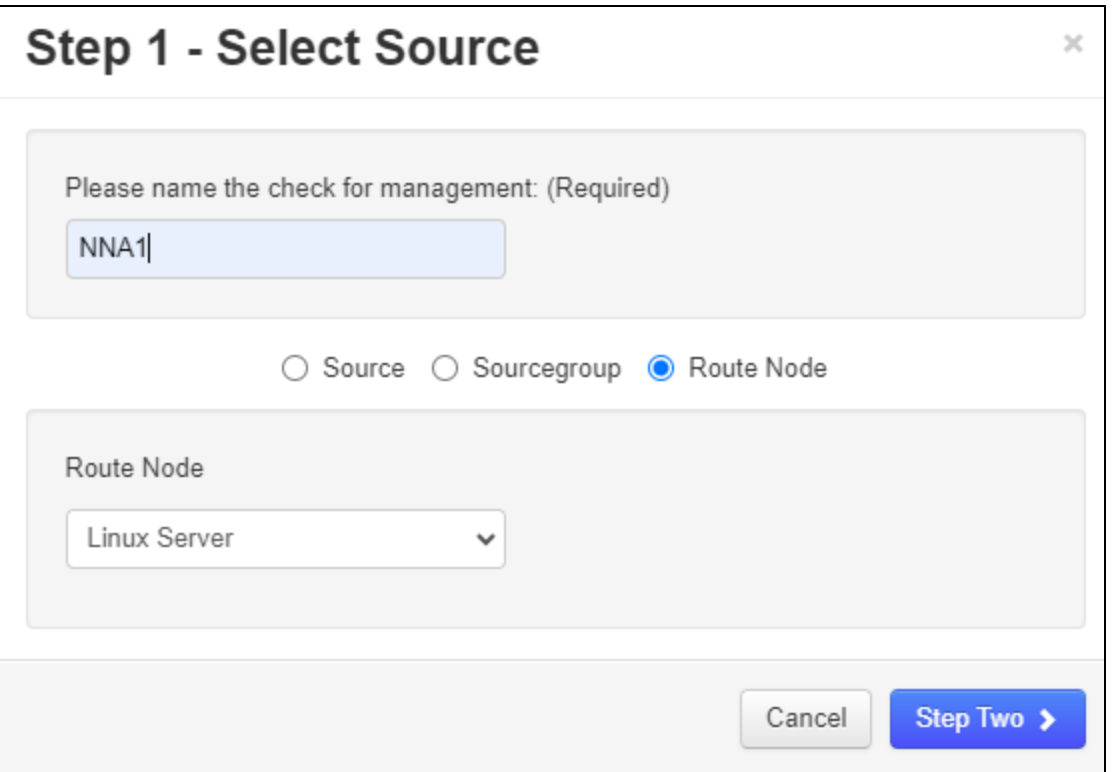

2. Then, click "Route Node". This will open a new section that allows you to select which route you are monitoring.

3. On Step 2, you can decide which criteria you want to choose for the alert. Currently, roundtrip time and connectivity monitoring are supported.

#### **Nagios**

# Route Monitoring in Nagios Network Analyzer 2024

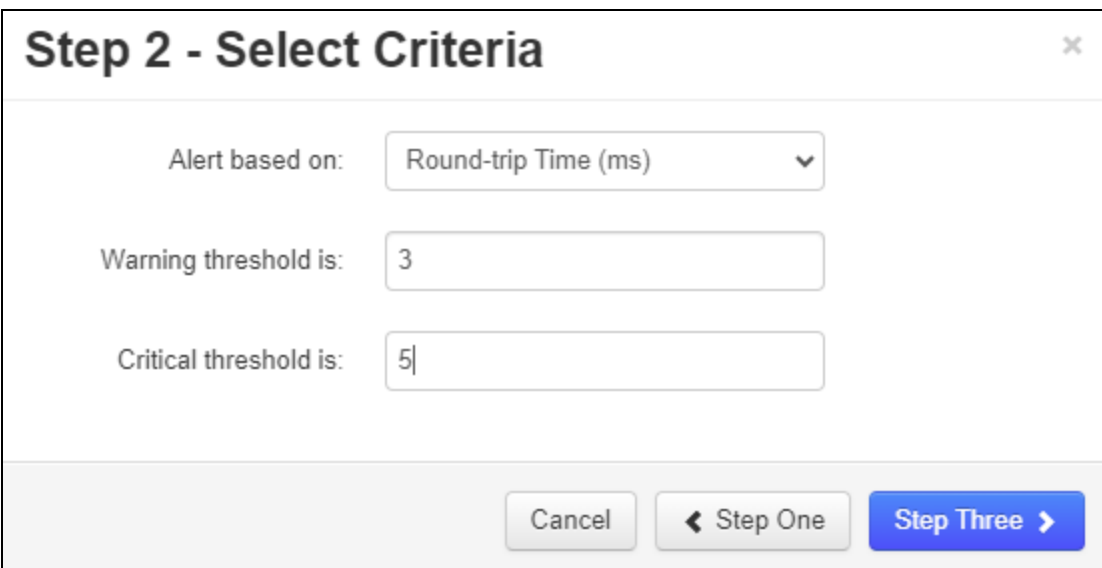

4. For round-trip time, you can configure warning and critical thresholds, measured in milliseconds (ms).

5. On Step 3, you can configure your alerting method - this works in the same way as other checks.

#### **Nagios**